# <span id="page-0-0"></span>**Dell™ OptiPlex™ 980 服务手册 — 台式机**

[拆装计算机](#page-1-0) [规格](#page-3-0) [卸下和装回部件](#page-9-0) [系统板布局](#page-10-0) [系统设置程序](#page-12-0) [诊断程序](#page-17-0)

### 注、小心和警告

■ 注: "注"表示可帮助您更好地使用计算机的重要信息。

小心:**"**小心**"**表示如果不遵循说明,就有可能损坏硬件或导致数据丢失。

警告:**"**警告**"**表示可能会导致财产损失、人身伤害,甚至死亡。

如果您购买的是 Dell™ n 系列计算机, 则本说明文件中有关 Microsoft® Windows® 操作系统的任何参考信息均不适用。

本说明文件中的信息如有更改,恕不另行通知。 **© 2010 Dell Inc.** 版权所有,翻印必究。

未经 Dell Inc. 书面许可,严禁以任何形式复制本材料。

本文中使用的商标:**Dell**、**DELL** 徽标和 **OptiPlex** 是 Dell Inc. 的商标;**Intel**、**Pentium** 和 **Core** 是 Intel Corporation 的商标或注册商标。**Microsoft**、 **Windows**、**Windows Vista** 和 **Windows Vista** 开始按钮是 Microsoft Corporation 在美国和/或其他国家和地区的商标或注册商标。

本说明文件中述及的其他商标和商品名称是指拥有相应标记和名称的公司或其制造的产品。Dell Inc. 对其他公司的商标和商品名称不拥有任何所有权。

2010 年 5 月 Rev. A00

<span id="page-1-0"></span>拆装计算机 **Dell™ OptiPlex™ 980** 服务手册 **—** 台式机

- [拆装计算机内部组件之前](#page-1-1)
- [建议使用的工具](#page-1-2)
- [关闭计算机电源](#page-2-0)
- [拆装计算机内部组件之后](#page-1-0)

## <span id="page-1-1"></span>拆装计算机内部组件之前

遵循以下安全原则有助于防止您的计算机受到潜在损坏,并有助于确保您的人身安全。除非另有说明,否则在执行本说明文件中所述的每个步骤 前,都要确保满足以下条件:

- 您已经阅读了计算机附带的安全信息。
- 按相反顺序执行拆卸步骤可以装回组件或安装单独购买的组件。

▲ 警告: 拆装计算机内部组件之前, 请阅读计算机附带的安全信息。有关最佳安全操作的其他信息, 请参阅合规主页 **www.dell.com/regulatory\_compliance**。

△ 小心: 许多维修只能由经认证的维修技术人员执行。您只能根据产品说明文件中的授权, 或者在联机或电话服务和支持小组的指导下, 执 行故障排除和简单的维修。由于未经 **Dell** 授权的维修所造成的损坏不包括在保修范围内。请阅读并遵循产品附带的安全说明。

小心:为防止静电放电,请使用接地腕带或不时触摸未上漆的金属表面(例如计算机背面的连接器)以导去身上的静电。

小心:组件和插卡需轻拿轻放。请勿触摸组件或插卡上的触点。持拿插卡时,应持拿插卡的边缘或其金属固定支架。持拿处理器等组件 时,请持拿其边缘,而不要持拿插针。

 $\Delta$  小心: 断开电缆连接时, 请握住电缆连接器或其推拉卡舌将其拔出, 而不要拉扯电缆。某些电缆的连接器带有锁定卡舌; 如果要断开此类 电缆的连接,请先向内按压锁定卡舌,然后再断开电缆连接。在拔出连接器的过程中,请保持两边对齐以避免弄弯任何连接器插针。另 外,在连接电缆之前,请确保两个连接器的朝向正确并对齐。

注:您的计算机及特定组件的颜色可能与本说明文件中所示颜色有所不同。

为避免损坏计算机,请在拆装计算机内部组件之前先执行以下步骤。

1. 确保工作表面平整、整洁,以防止刮伤主机盖。 2. 关闭计算机(请参阅[关闭计算机](#page-2-0))。

小心:要断开网络电缆的连接,请先从计算机上拔下网络电缆,再将其从网络设备上拔下。

口口口 断开计算机上所有网络电缆的连接。 口口口 断开计算机和计算机的所有已连接设备与电源插座的连接。 5. 计算机未插电时,按住电源按钮可以导去系统板上的残留电量。 口口口 卸下[主机盖](#page-23-0)。

小心:触摸计算机内部任何组件之前,请先触摸未上漆的金属表面(例如计算机背面的金属)以导去身上的静电。在操作过程中,请不时 触摸未上漆的金属表面,以导去静电,否则可能损坏内部组件。

### <span id="page-1-2"></span>建议使用的工具

执行本说明文件中的步骤时可能需要使用以下工具:

小型平口螺丝刀

梅花槽螺丝刀

- 小塑料划片
- 快擦写 BIOS 更新程序介质

## <span id="page-2-0"></span>关闭计算机电源

小心:为避免数据丢失,请在关闭计算机之前,保存并关闭所有打开的文件,并退出所有打开的程序。

#### 口口口 关闭操作系统:

- 在 **Windows® 7** 中:
	- 单击开始<sup>。</sup>
- 在 **Windows Vista®** 中:

单击开始, 2, 然后单击开始菜单右下角的箭头(如下所示), 再单击关机。

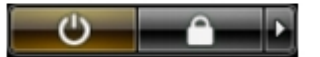

在 **Windows® XP** 中:

单击开始® 关闭计算机® 关机。

关闭操作系统过程结束后,计算机将关闭。

口口口 确保计算机和所有已连接设备的电源均已关闭。如果关闭操作系统时, 计算机和连接的设备的电源未自动关闭, 请按住电源按钮大约 6 秒 钟即可将它们关闭。

## 拆装计算机内部组件之后

完成所有装回步骤后,请确保在打开计算机前已连接好所有外部设备、插卡和电缆。

口口口 装回[主机盖](#page-25-0)。

小心:连接网络电缆时,请先将网络电缆插入网络设备,然后将其插入计算机。

2. 将电话线或网络电缆连接到计算机。 3. 将计算机和所有已连接设备连接至电源插座。 口口口 打开计算机。 **ロロロ 运行 Dell Diagnostics** 以验证计算机是否可以正常工作。

<span id="page-3-0"></span>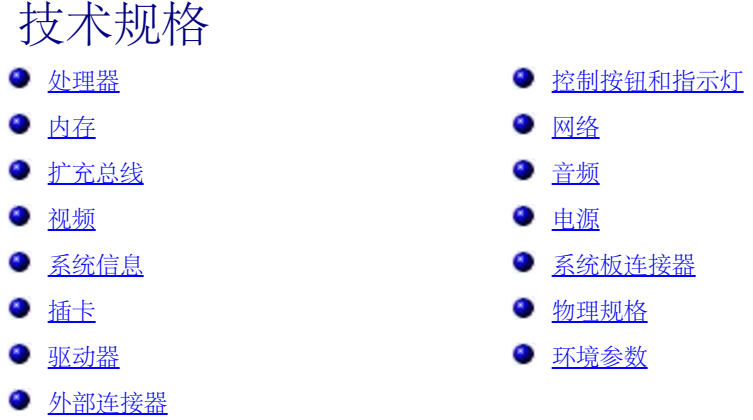

● 注: 所提供的规格可能会因地区而异。有关计算机配置的详细信息, 请单击开始® 帮助和支持, 然后选择选项以查看关于计算机的信息。 注:除非另有说明,否则小型塔式计算机、台式机和小型计算机的技术规格都相同。

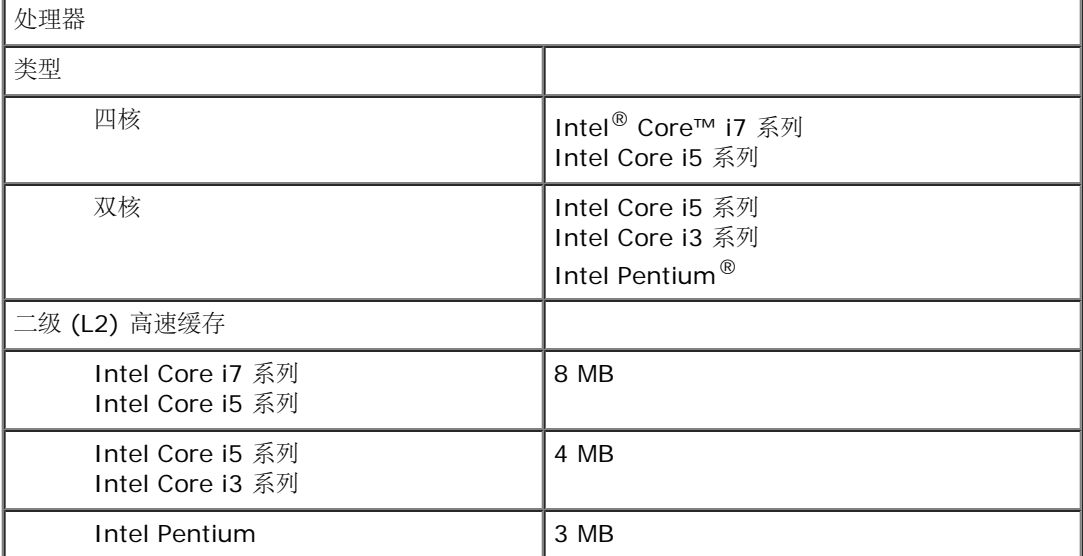

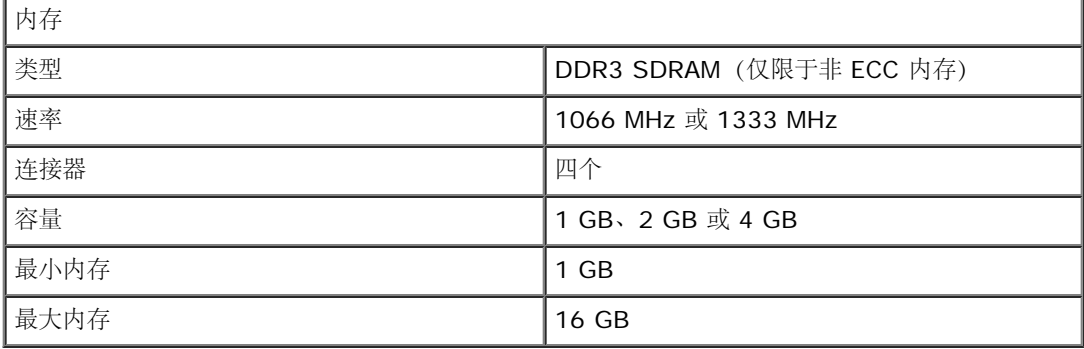

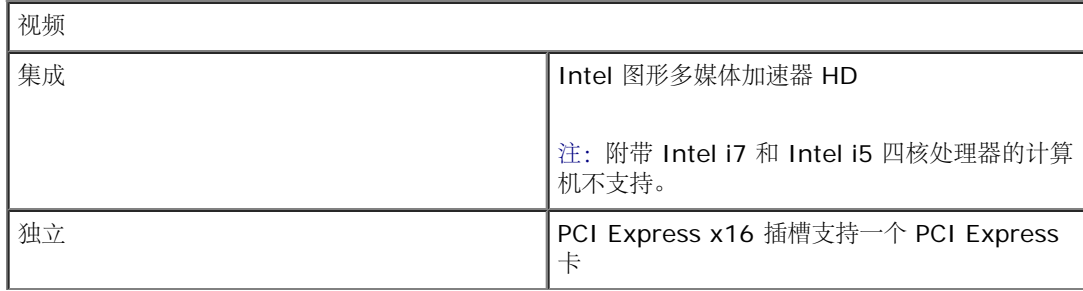

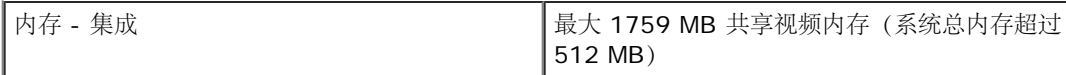

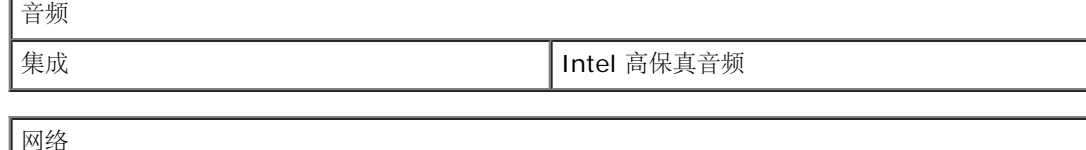

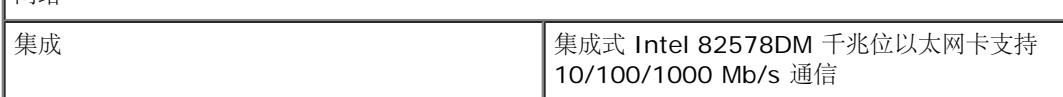

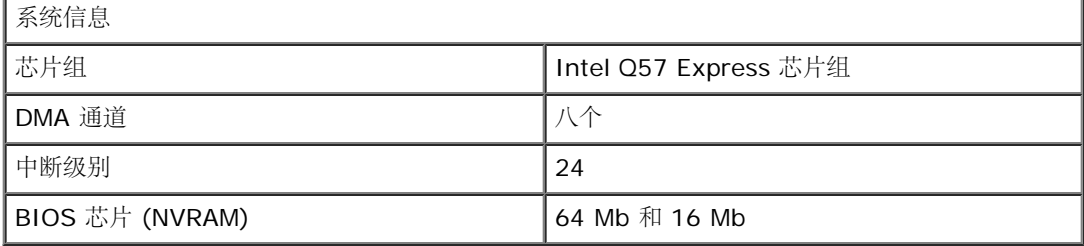

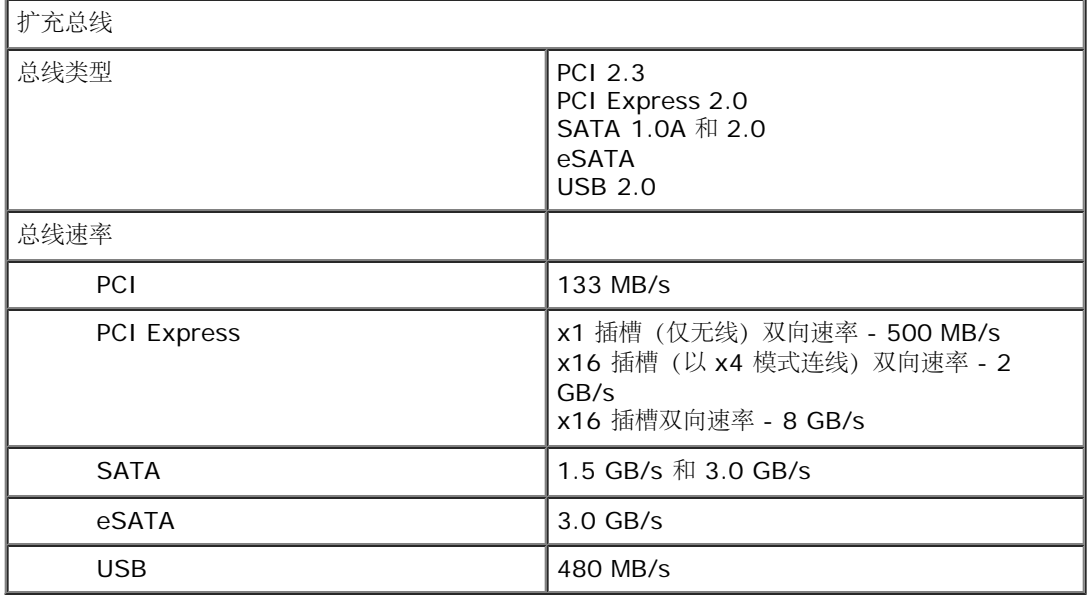

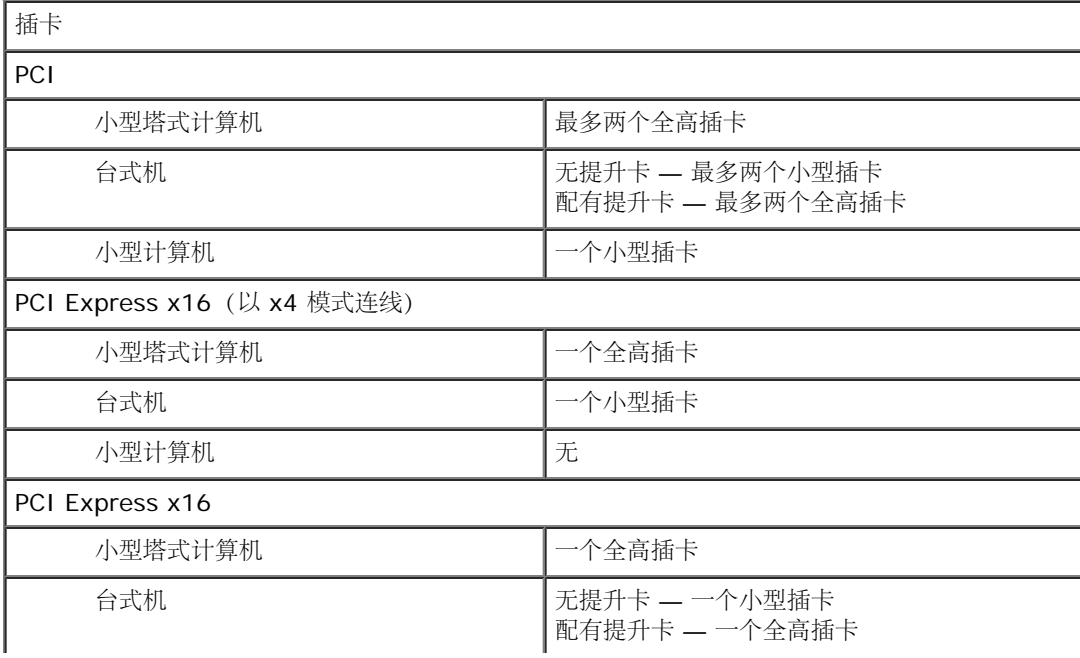

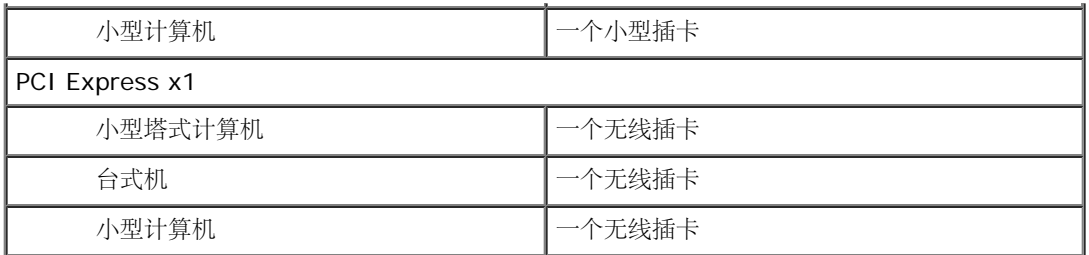

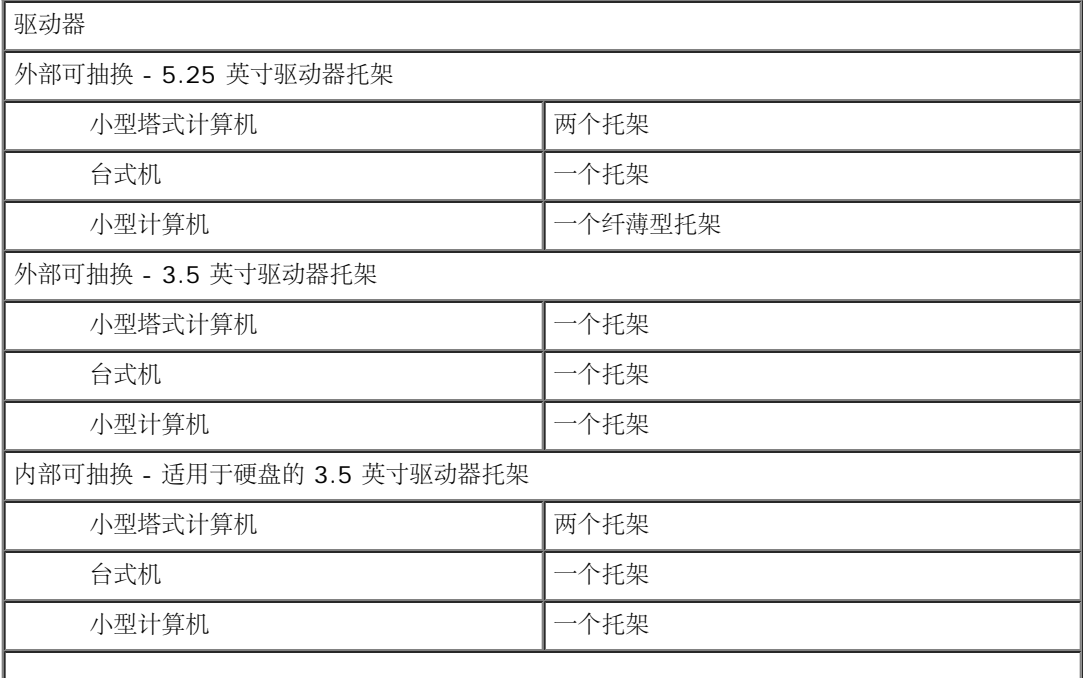

注:您的计算机可支持最多两个带支架的 2.5 英寸硬盘驱动器。

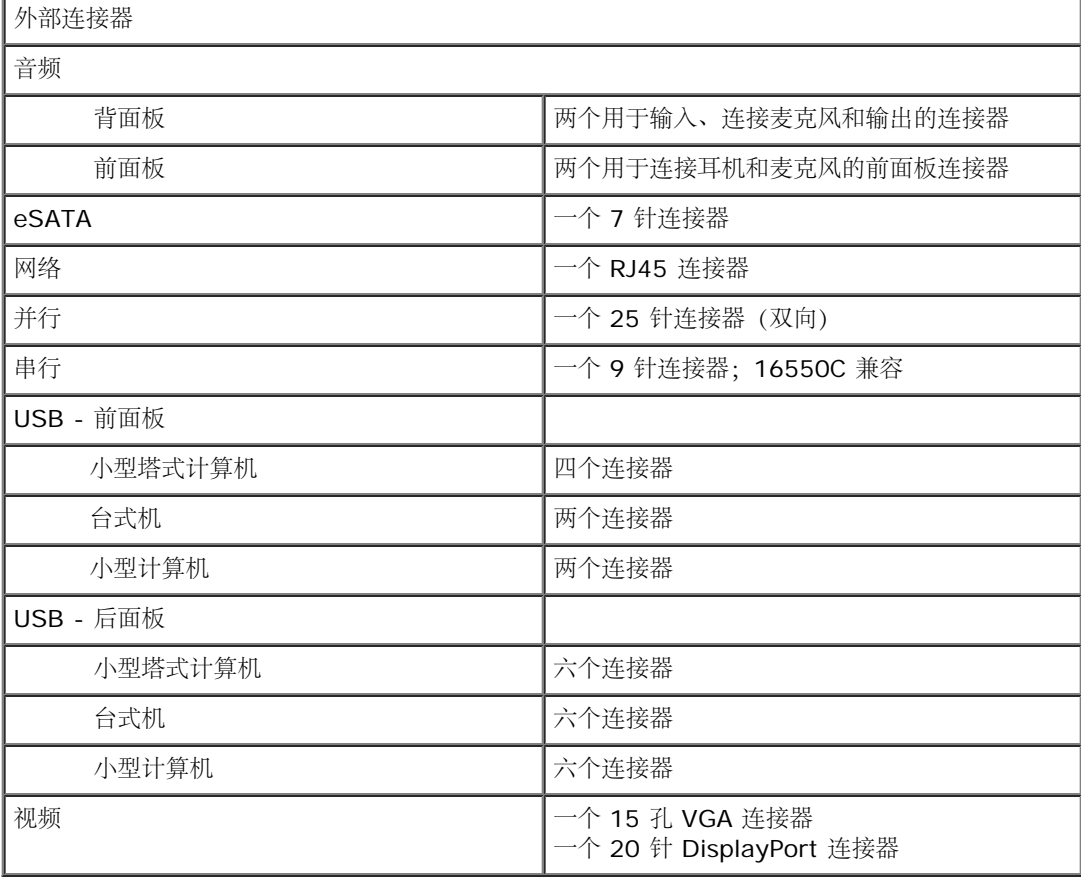

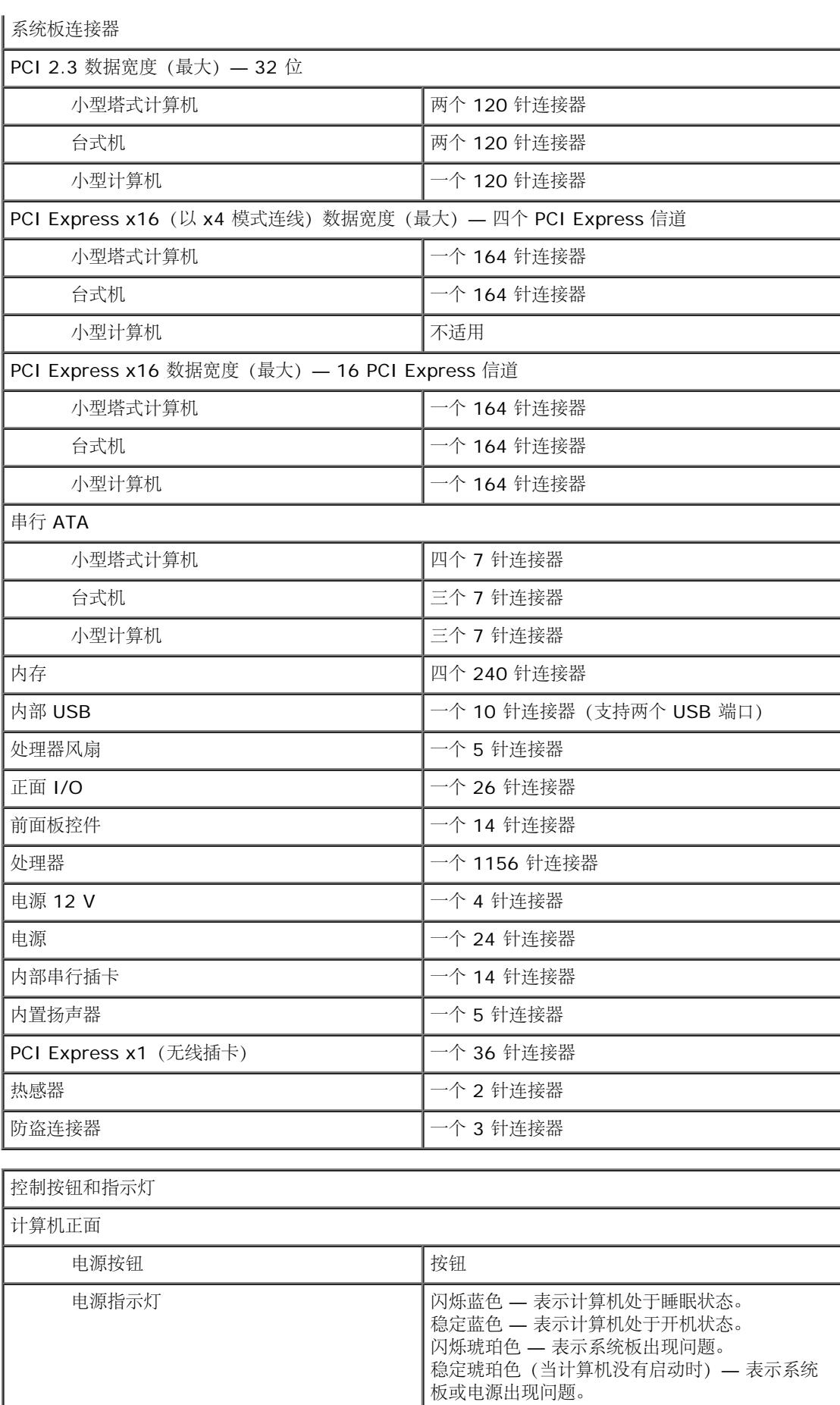

驱动器活动指示灯 闪烁蓝色 — 表示计算机正在从硬盘读取数据或正

在向硬盘写入数据。

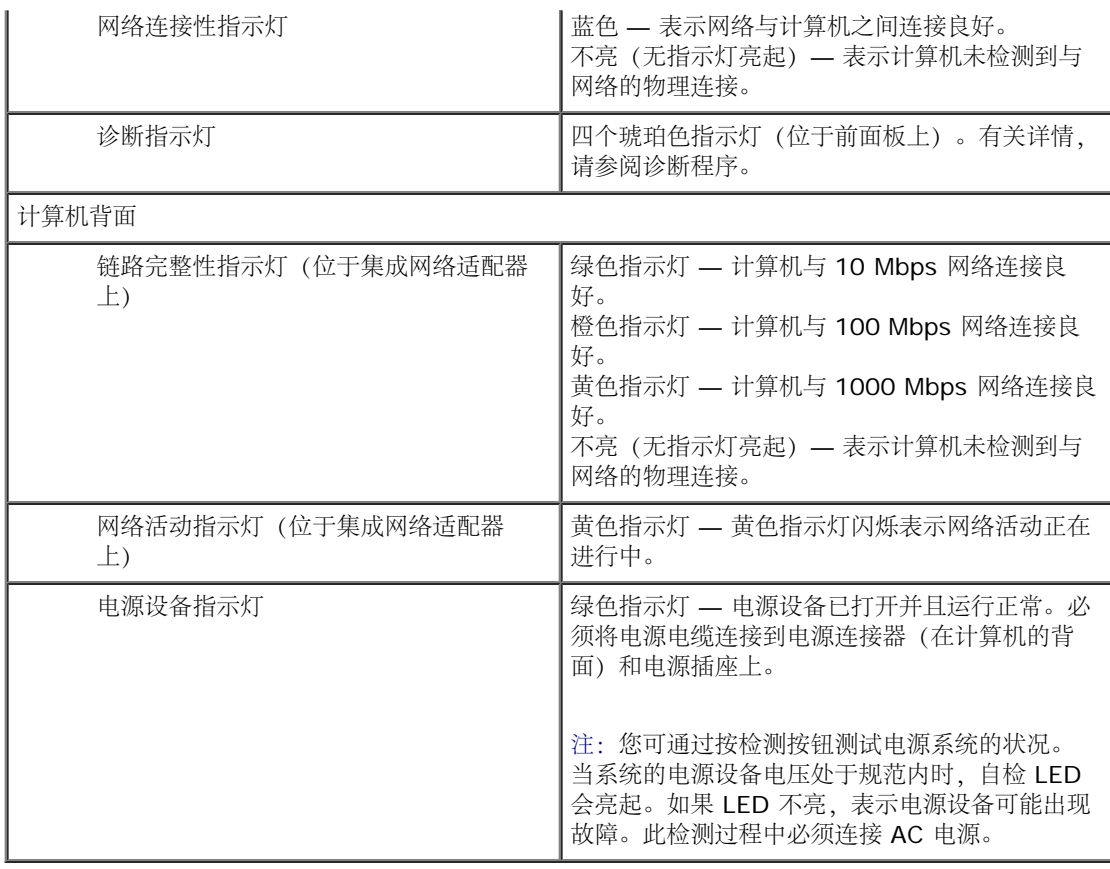

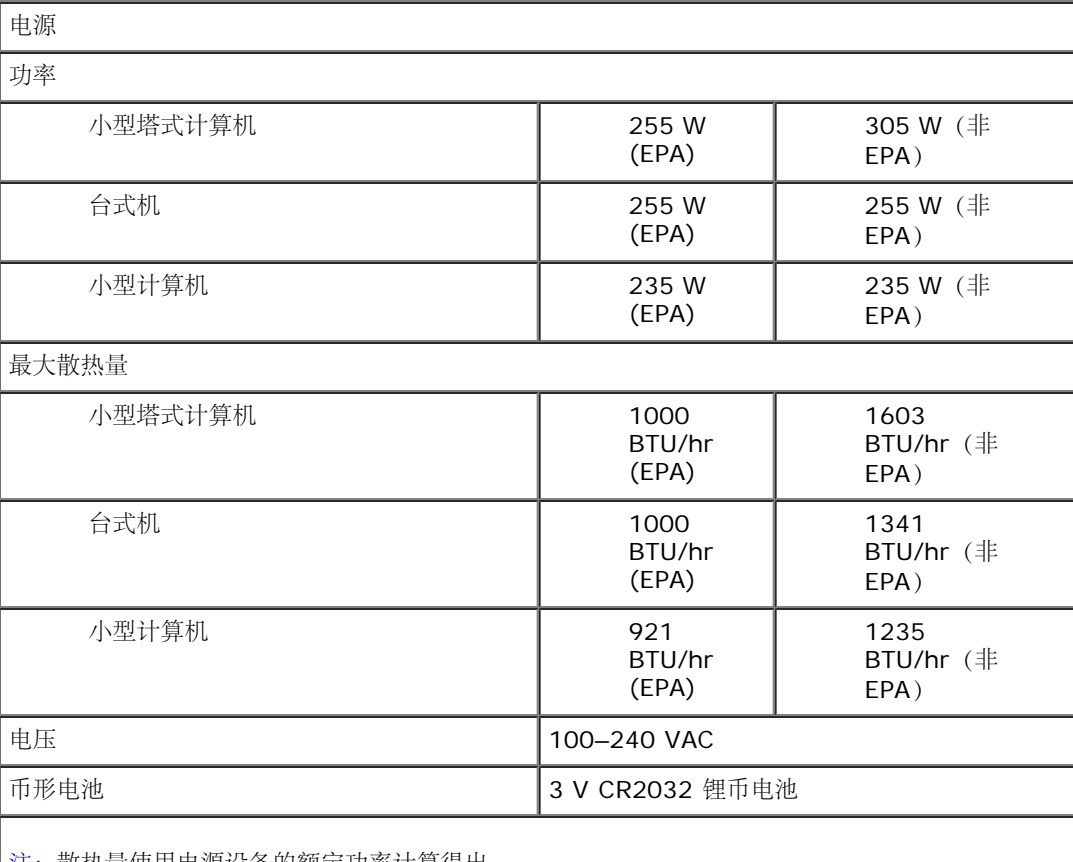

注:散热量使用电源设备的额定功率计算得出。

物理规格 高度 小型塔式计算机 40.80 厘米 (16.06 英寸)

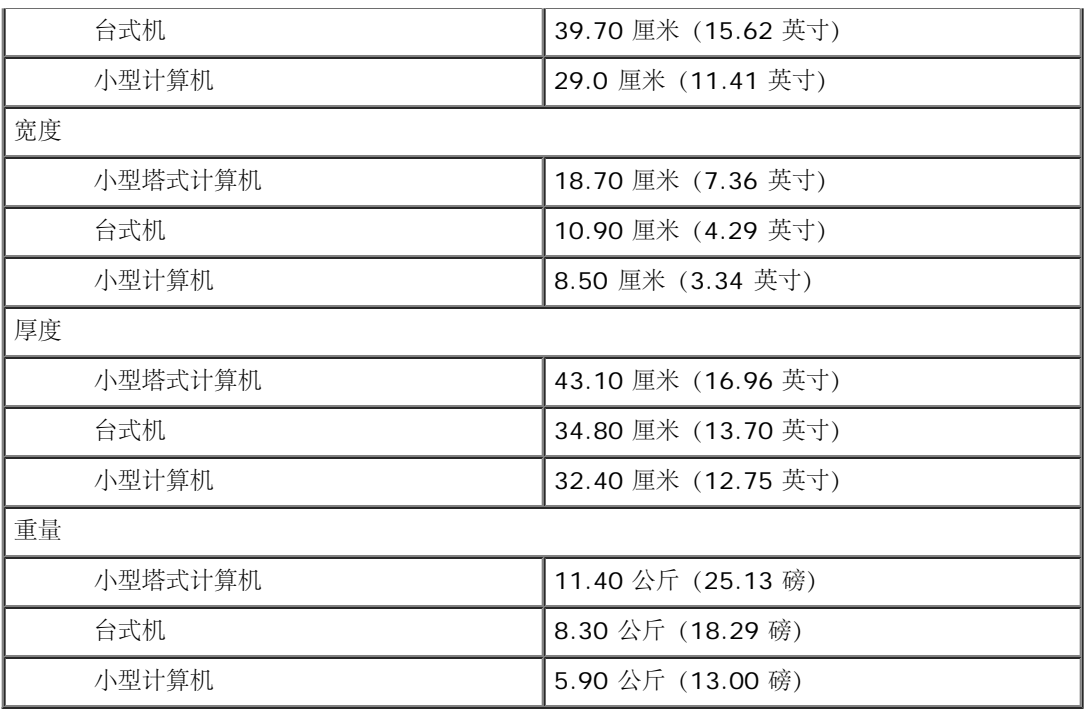

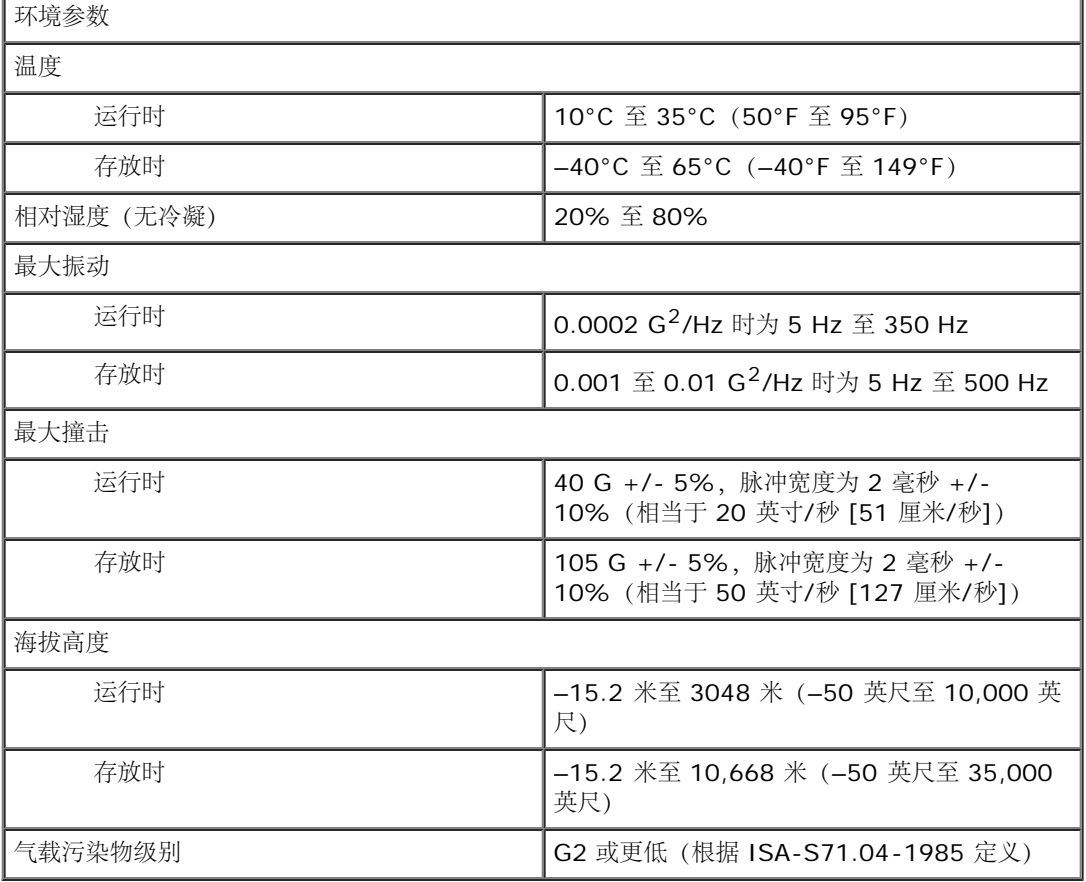

# <span id="page-9-0"></span>卸下和装回部件

**Dell™ OptiPlex™ 980 服务手册 — 台式机** 

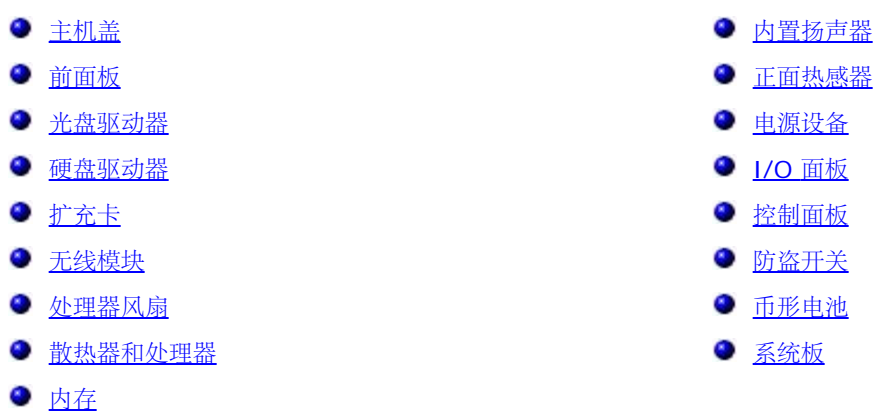

<span id="page-10-0"></span>系统板布局

**Dell™ OptiPlex™ 980 服务手册 — 台式机** 

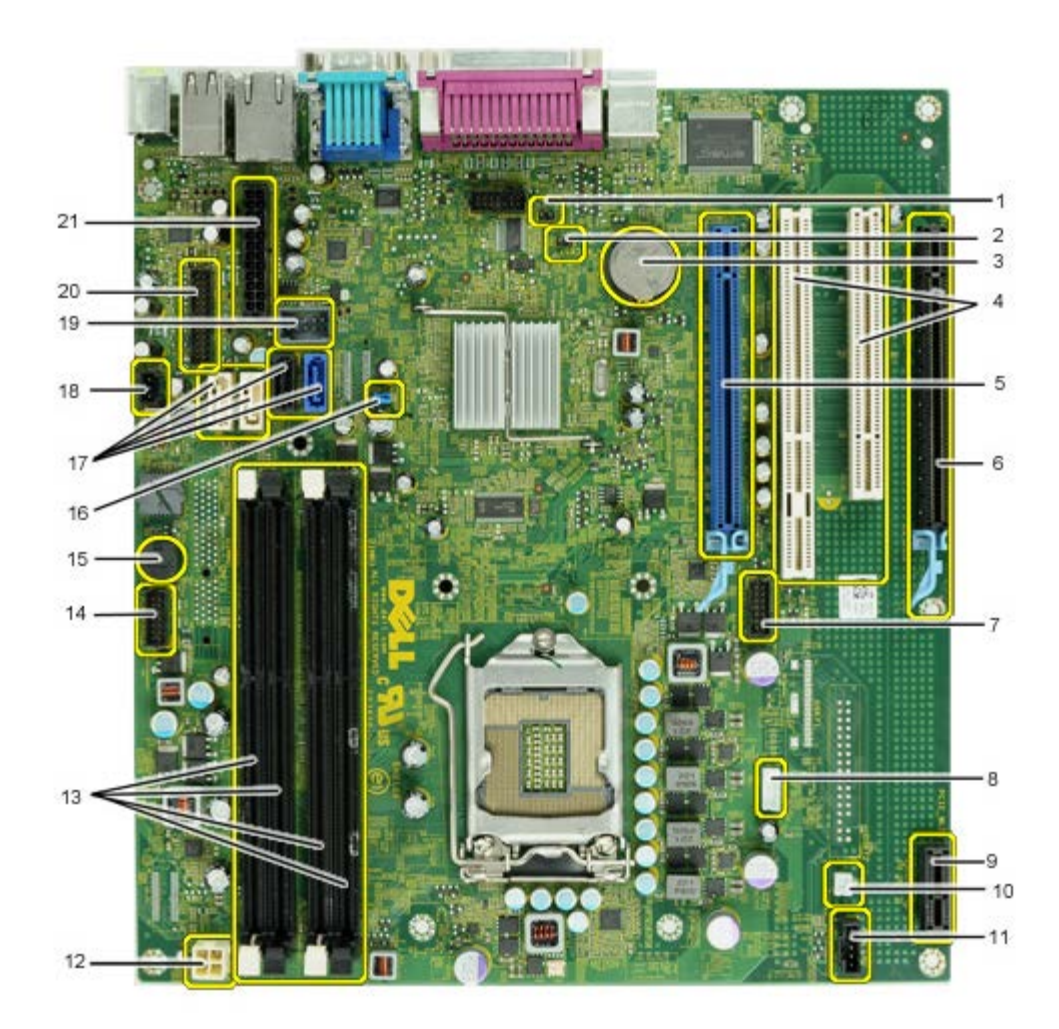

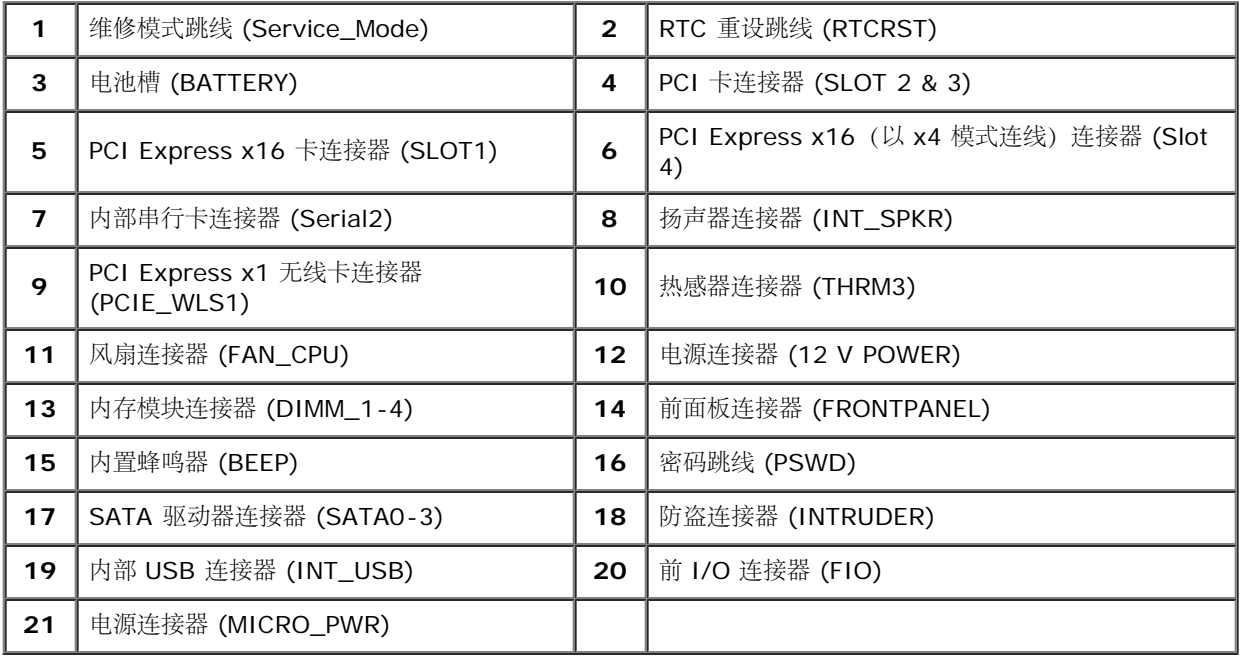

<span id="page-12-0"></span>系统设置程序 **Dell™ OptiPlex™ 980** 服务手册 **—** 台式机

- Boot Menu (引导菜单)
- 导航击键
- 进入系统设置程序
- 系统设置程序菜单选项

#### **Boot Menu** (引导菜单)

当屏幕上显示 Dell™ 徽标时,按 <F12> 或 <Ctrl><Alt><F8> 键可启动一次性引导菜单,其中会显示计算机的有效引导设备列表。

所列选项如下:

**Onboard SATA Hard Drive**(机载 **SATA** 硬盘驱动器) **Onboard or USB CD-ROM Drive**(机载或 **USB CD-ROM** 驱动器) **System Setup**(系统设置程序) **Diagnostics**(诊断程序)

当您尝试引导至某一特定设备或显示系统诊断程序时,此菜单很有用。使用引导菜单不会更改存储在 BIOS 中的引导顺序。

#### 导航击键

使用以下击键可导航系统设置程序屏幕。

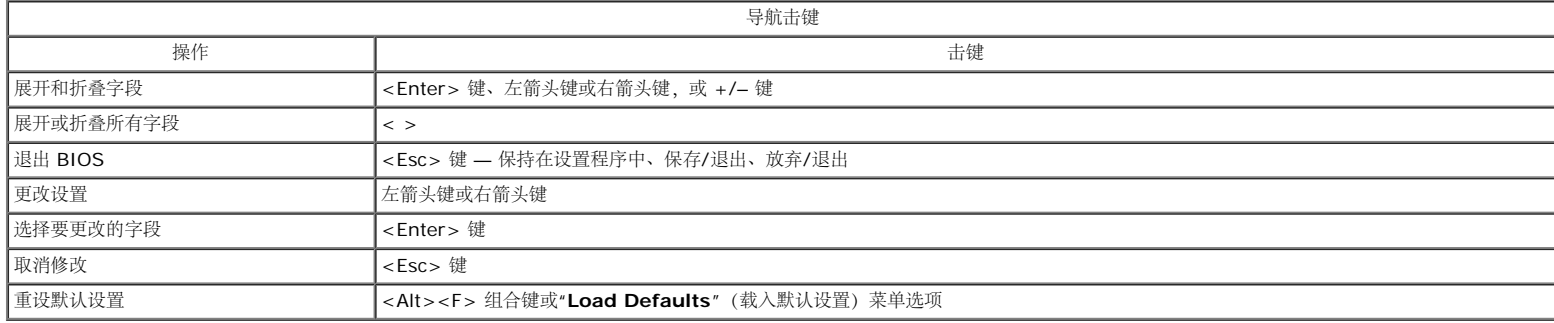

#### 进入系统设置程序

您的计算机提供以下 BIOS 和系统设置程序选项:

- 通过按 <F12> 键显示一次性引导菜单
- 通过按 <F2> 键访问系统设置程序

#### **<F12>** 菜单

当屏幕上显示 Dell™ 徽标时, 按 <F12> 键可启动一次性引导菜单, 其中会显示计算机的有效引导设备列表。此菜单中还包含**Diagnostics**(诊断程序)和 **Enter Setup** (进入设置) 选 项。引导菜单中列出的设备取决于计算机中安装的可引导设备。当您尝试引导至某一特定设备或显示计算机诊断程序时,此菜单很有用。在引导菜单中进行更改不会更改存储在 BIOS 中的引 导顺序。

#### **<F2>** 键

按 <F2> 键可进入系统设置程序并更改用户可定义的设置。如果使用此键无法进入系统设置程序,请在键盘指示灯第一次闪烁时按 <F2> 键。

#### 系统设置程序菜单选项

注:系统设置程序选项因计算机而异,并且可能不会以相同的顺序出现。

![](_page_12_Picture_293.jpeg)

![](_page_13_Picture_384.jpeg)

![](_page_13_Picture_385.jpeg)

![](_page_13_Picture_386.jpeg)

- **Rear Quad USB**(背面四个 **USB**)
- **WiFi NIC Slot**(**WiFi NIC** 插槽)

![](_page_14_Picture_365.jpeg)

![](_page_14_Picture_366.jpeg)

![](_page_14_Picture_367.jpeg)

![](_page_14_Picture_368.jpeg)

![](_page_15_Picture_277.jpeg)

![](_page_15_Picture_278.jpeg)

![](_page_15_Picture_279.jpeg)

![](_page_16_Picture_330.jpeg)

![](_page_16_Picture_331.jpeg)

![](_page_16_Picture_332.jpeg)

<span id="page-17-0"></span>诊断程序 **Dell™ OptiPlex™ 980** 服务手册 **—** 台式机

- **O** Dell Diagnostics
- 电源按钮指示灯代码
- 哔声代码
- 诊断指示灯

### **Dell Diagnostics**

### 何时使用 **Dell Diagnostics**

建议您在开始之前先打印这些步骤。

**▲ 注: Dell Diagnostics 软件只能在 Dell 计算机上使用。** 

**//** 注: Drivers and Utilities 介质是可选的, 您的计算机可能未附带此介质。

[进入系统设置程序](#page-12-0)(请参阅进入系统设置程序)查看计算机的配置信息, 同时确保您要检测的设备显示在系统设置程序中并处于活动状态。 从硬盘驱动器或 **Drivers and Utilities** 介质启动 Dell Diagnostics。

### 从硬盘驱动器启动 **Dell Diagnostics**

1. 打开(或重新启动)计算机。

2. 系统显示 DELL 徽标时,立即按 <F12> 键。

注:如果看到一条信息,说明未找到诊断程序公用程序分区,请从您的 **Drivers and Utilities** 介质运行 Dell Diagnostics。

如果等待时间过长,并且出现了操作系统徽标,请继续等待,直到看见 Microsoft® Windows® 桌面。然后关闭计算机并再试一 次。

3. 当系统显示引导设备列表时,请高亮度显示 **Boot to Utility Partition**(引导至公用程序分区)并按 <Enter> 键。

4. 当 Dell Diagnostics **Main Menu**(主菜单)出现时,选择要运行的检测程序。

### 从 **Drivers and Utilities** 光盘启动 **Dell Diagnostics**

#### 1. 放入 **Drivers and Utilities** 光盘。

2. 关闭并重新启动计算机。

系统显示 DELL 徽标时, 立即按 <F12> 键。

如果等待时间过长,并且出现了操作系统徽标,请继续等待,直到看见 Windows 桌面。然后关闭计算机并再试一次。

■ 注: 以下步骤只能使更改的引导顺序在本次启动时有效。下一次启动时, 计算机将按照系统设置程序中指定的设备进行引导。

口口口 当系统显示引导设备列表时,请高亮度显示 Onboard or USB CD-ROM Drive (机载或 USB CD-ROM 驱动器),然后按 <Enter> 键。

4. 从系统显示的菜单中选择 **Boot from CD-ROM**(从 CD-ROM 引导)选项并按 <Enter> 键。

口口口键入 1 以启动菜单,然后按 <Enter>键继续。

- 6. 从编号列表中选择 **Run the 32 Bit Dell Diagnostics**(运行 32 位 Dell Diagnostics)。如果列出了多个版本,请选择适用于您的 计算机的版本。
- **口口口 当 Dell Diagnostics Main Menu** (主菜单) 出现时, 选择要运行的检测程序。

### **Dell Diagnostics** 主菜单

1. 载入 Dell Diagnostics 并显示 **Main Menu**(主菜单)屏幕后,单击所需选项的按钮。

![](_page_18_Picture_247.jpeg)

2. 如果在检测过程中遇到问题,系统将显示信息,列出错误代码和问题说明。请记下错误代码和问题说明,然后按屏幕上的说明进行操作。

口口口 如果您通过 Custom Test(自定义检测)或 Symptom Tree(症状树)选项运行检测程序,请单击下表中说明的相应选项卡以获得详 细信息。

![](_page_18_Picture_248.jpeg)

4. 检测完成后,如果您从 **Drivers and Utilities** 光盘运行 Dell Diagnostics,请取出光盘。

5. 关闭检测程序屏幕以返回 **Main Menu**(主菜单)屏幕。要退出 Dell Diagnostics 并重新启动计算机,请关闭 **Main Menu**(主菜单) 屏幕。

## 电源按钮指示灯代码

诊断指示灯可提供关于系统状态的更多详细信息,但您的计算机也支持传统的电源指示灯状态。下表中列出了电源指示灯状态。

![](_page_18_Picture_249.jpeg)

![](_page_19_Picture_205.jpeg)

## 哔声代码

如果显示器不能在 POST 过程中显示错误信息, 计算机会发出一连串哔声, 以识别问题或帮助您识别发生故障的组件或部件。下表列出了在 POST 过程中可能出现的哔声代码。多数哔声代码都表示严重错误,提示您只有解决出现的问题才能完成引导例行程序。

![](_page_19_Picture_206.jpeg)

![](_page_20_Picture_216.jpeg)

# 诊断指示灯

为了帮助您排除故障,计算机背面板上有四个指示灯,分别标为"1"、"2"、"3"和"4"。计算机正常启动时,这些指示灯将在关闭前闪烁。如果计算 机出现故障,指示灯亮起的顺序有助于标识问题。

**▲ 注**: 计算机完成开机自测 (POST) 后, 在引导至操作系统之前, 所有四个指示灯均会熄灭。

![](_page_21_Picture_274.jpeg)

![](_page_22_Picture_165.jpeg)

<span id="page-23-0"></span>主机盖 **Dell™ OptiPlex™ 980 服务手册 — 台式机** 

![](_page_23_Picture_2.jpeg)

△ 警告: 拆装计算机内部组件之前, 请阅读计算机附带的安全信息。有关最佳安全操作的其他信息, 请参阅合规主页 **www.dell.com/regulatory\_compliance**。

## 卸下主机盖

**//** 注: 您可能需要从 Adobe.com 安装 Adobe Flash Player, 才能查看下面的图例。

口口口 安装[拆装计算机内部组件之前](#page-1-1)中的步骤进行操作。 2. 向后拉动主机盖释放闩锁。

3. 将主机盖的顶部向外倾斜,然后将其从计算机上卸下。

# 装回主机盖

要装回主机盖,请按相反顺序执行上述步骤。

<span id="page-25-0"></span>主机盖 **Dell™ OptiPlex™ 980 服务手册 — 台式机** 

![](_page_25_Picture_2.jpeg)

△ 警告: 拆装计算机内部组件之前, 请阅读计算机附带的安全信息。有关最佳安全操作的其他信息, 请参阅合规主页 **www.dell.com/regulatory\_compliance**。

## 卸下主机盖

**//** 注: 您可能需要从 Adobe.com 安装 Adobe Flash Player, 才能查看下面的图例。

口口口 安装[拆装计算机内部组件之前](#page-1-1)中的步骤进行操作。 2. 向后拉动主机盖释放闩锁。

3. 将主机盖的顶部向外倾斜,然后将其从计算机上卸下。

# 装回主机盖

要装回主机盖,请按相反顺序执行上述步骤。

### <span id="page-27-0"></span>前面板 **Dell™ OptiPlex™ 980 服务手册 — 台式机**

![](_page_27_Picture_2.jpeg)

## 卸下前面板

口口口按照[拆装计算机内部组件之前](#page-1-0)中的步骤进行操作。 2. 轻轻地将前面板固定夹从计算机上撬下来。

3. 从机箱上卸下前面板。

# 装回前面板

要装回前面板,请按相反顺序执行上述步骤。

<span id="page-29-0"></span>光盘驱动器 **Dell™ OptiPlex™ 980 服务手册 — 台式机** 

![](_page_29_Picture_2.jpeg)

△ 警告: 拆装计算机内部组件之前, 请阅读计算机附带的安全信息。有关最佳安全操作的其他信息, 请参阅合规主页 **www.dell.com/regulatory\_compliance**。

## 卸下光盘驱动器

口口口按照[拆装计算机内部组件之前](#page-1-1)中的步骤进行操作。 2. 断开数据电缆和电源电缆与光盘驱动器背面的连接。 3. 向上拉动驱动器释放闩锁,并朝计算机背面滑动光盘驱动器。

4. 向上提起光盘驱动器,将其从计算机中取出。

# 装回光盘驱动器

要装回光盘驱动器,请按相反顺序执行上述步骤。

<span id="page-32-0"></span>硬盘驱动器 **Dell™ OptiPlex™ 980 服务手册 — 台式机** 

![](_page_32_Picture_2.jpeg)

![](_page_32_Picture_3.jpeg)

△ 警告: 拆装计算机内部组件之前, 请阅读计算机附带的安全信息。有关最佳安全操作的其他信息, 请参阅合规主页 **www.dell.com/regulatory\_compliance**。

## 卸下硬盘驱动器

口口口按照[拆装计算机内部组件之前](#page-1-1)中的步骤进行操作。

口口口 从计算机中卸下[光盘驱动器](#page-29-0)。

3. 提起硬盘驱动器固定框架,并将其从计算机中取出。

4. 断开数据电缆和电源电缆的连接。

5. 按下驱动器每侧的蓝色固定卡舌,然后卸下硬盘驱动器。

6. 拧下第一块硬盘驱动器上的螺钉。

7. 从托架中卸下主硬盘驱动器。

8. 拧下第二块硬盘驱动器上的螺钉(如果有)。

9. 从托架中卸下主硬盘驱动器。
装回硬盘驱动器

要装回硬盘驱动器,请按相反顺序执行上述步骤。

<span id="page-37-0"></span>[返回目录页面](#page-0-0)

扩充卡 **Dell™ OptiPlex™ 980 服务手册 — 台式机** 

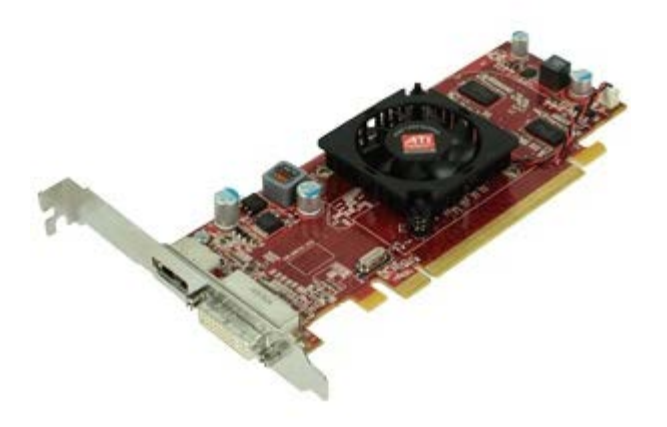

△ 警告: 拆装计算机内部组件之前, 请阅读计算机附带的安全信息。有关最佳安全操作的其他信息, 请参阅合规主页 **www.dell.com/regulatory\_compliance**。

# 卸下扩充卡

口口口按照[拆装计算机内部组件之前](#page-1-0)中的步骤进行操作。 2. 提起扩充卡提升手柄。

3. 向上拉扩充卡提升器。

4. 释放扩充卡固定框架。

5. 提起固定杆,然后从提升器上卸下扩充卡。

# 装回扩充卡

要装回扩充卡,请按相反顺序执行上述步骤。

<span id="page-40-0"></span>[返回目录页面](#page-0-0)

无线模块 **Dell™ OptiPlex™ 980 服务手册 — 台式机** 

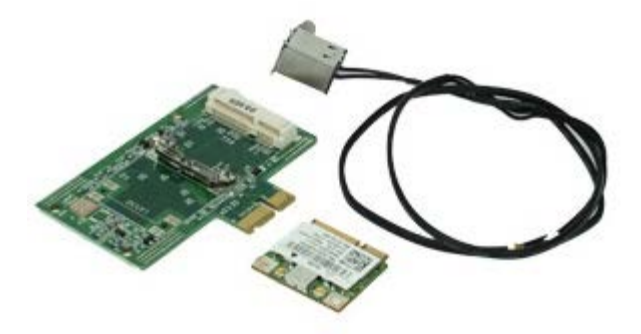

卸下无线模块

口口口按照[拆装计算机内部组件之前](#page-1-1)中的步骤进行操作。 口口口卸下[扩充卡提升器](#page-37-0)。 口口口 提起并释放计算机上的无线天线端口。

口口口 释放无线天线。

5. 向内按压将无线卡部件固定到计算机的蓝色卡舌,将无线卡部件从计算机中取出。

6. 卸下无线卡部件的金属盖。

7. 断开两个天线的连接。

8. 将无线局域网 (WLAN) 卡从插槽上卸下。

9. 从支架上卸下天线。

10. 从支架上卸下 WLAN 板。

# 装回无线模块

要装回无线模块,请按相反顺序执行上述步骤。

<span id="page-45-0"></span>风扇 **Dell™ OptiPlex™ 980** 服务手册 **—** 台式机

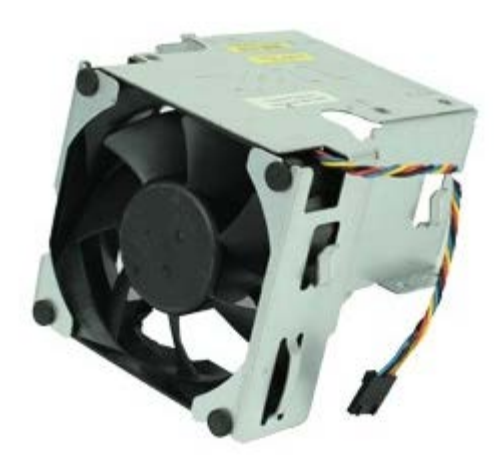

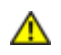

△ 警告: 拆装计算机内部组件之前, 请阅读计算机附带的安全信息。有关最佳安全操作的其他信息, 请参阅合规主页 **www.dell.com/regulatory\_compliance**。

### 卸下风扇

口口口按照[拆装计算机内部组件之前](#page-1-0)中的步骤进行操作。 口口口 断开风扇电源电缆与系统板的连接。

3. 卸下将风扇护罩固定到计算机的螺钉。

4. 提起风扇,将其从计算机中取出。

# 装回风扇

要装回风扇,请按相反顺序执行上述步骤。

<span id="page-48-0"></span>[返回目录页面](#page-0-0)

散热器和处理器 **Dell™ OptiPlex™ 980** 服务手册 **—** 台式机

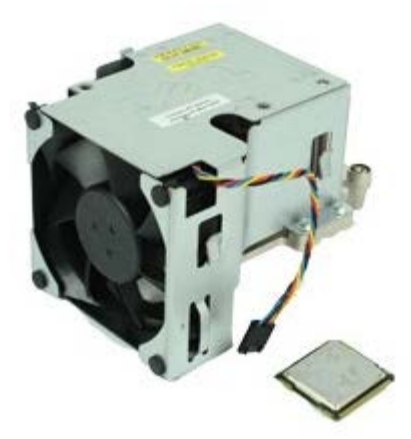

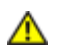

▲ 警告: 拆装计算机内部组件之前, 请阅读计算机附带的安全信息。有关最佳安全操作的其他信息, 请参阅合规主页 **www.dell.com/regulatory\_compliance**。

卸下散热器和处理器

口口口 按照<u>[拆装计算机内部组件之前](#page-1-0)</u>中的步骤进行操作。 口口口 卸下<u>[扩充卡提升器](#page-37-0)</u>。 3. 断开风扇连接器与系统板的连接。

4. 拧松将散热器固定到系统板的固定螺钉。

5. 提起散热器,并将其从计算机中取出。

6. 滑动中心护盖闩锁下的释放拉杆,并向上旋转释放拉杆。

口口口 提起处理器护盖。

8. 从计算机中卸下处理器。

警告:装回处理器时,请勿触摸插槽内的任何插针或使任何物品落到插槽内的插针上。

### 装回散热器和处理器

要装回散热器和处理器,请按相反顺序执行上述步骤。

内存 **Dell™ OptiPlex™ 980 服务手册 — 台式机** 

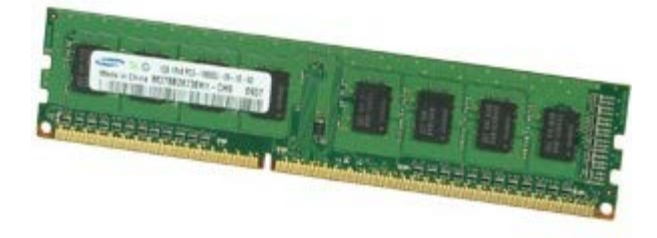

△ 警告: 拆装计算机内部组件之前, 请阅读计算机附带的安全信息。有关最佳安全操作的其他信息, 请参阅合规主页 **www.dell.com/regulatory\_compliance**。

### 卸下内存模块

口口口按照[拆装计算机内部组件之前](#page-1-0)中的步骤进行操作。 口口口 卸下[光盘驱动器](#page-29-0)。 3. 向下按压内存固定夹以释放内存模块。

### 装回内存模块

要装回内存模块,请按相反顺序执行上述步骤。

内置扬声器 **Dell™ OptiPlex™ 980 服务手册 — 台式机** 

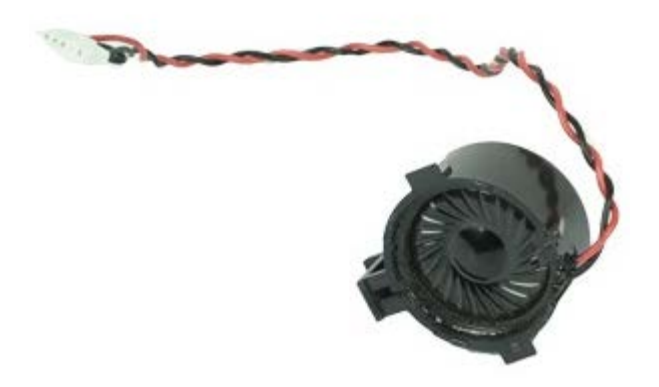

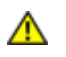

△ 警告: 拆装计算机内部组件之前, 请阅读计算机附带的安全信息。有关最佳安全操作的其他信息, 请参阅合规主页 **www.dell.com/regulatory\_compliance**。

### 卸下内置扬声器

口口口按照[拆装计算机内部组件之前](#page-1-0)中的步骤进行操作。 口口口 卸下[无线模块](#page-40-0)。 口口口 断开内置扬声器电缆的连接。

4. 按下扬声器固定卡舌并卸下扬声器。

# 装回内置扬声器

要装回内置扬声器,请按相反顺序执行上述步骤。

正面热感器 **Dell™ OptiPlex™ 980** 服务手册 **—** 台式机

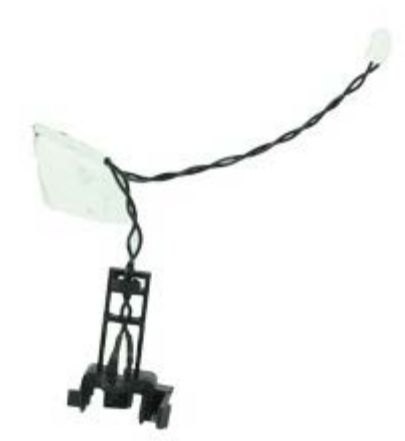

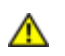

▲ 警告: 拆装计算机内部组件之前, 请阅读计算机附带的安全信息。有关最佳安全操作的其他信息, 请参阅合规主页 **www.dell.com/regulatory\_compliance**。

#### 卸下正面热感器

口口口按照[拆装计算机内部组件之前](#page-1-0)中的步骤进行操作。 口口口 卸下[处理器风扇](#page-45-0)。

口口口 断开正面热感器电缆与系统板的连接。

4. 松开挂钩,卸下正面热感器。

# 装回正面热感器

要装回正面热感器,请按相反顺序执行上述步骤。

[返回目录页面](#page-0-0)

电源设备 **Dell™ OptiPlex™ 980 服务手册 — 台式机** 

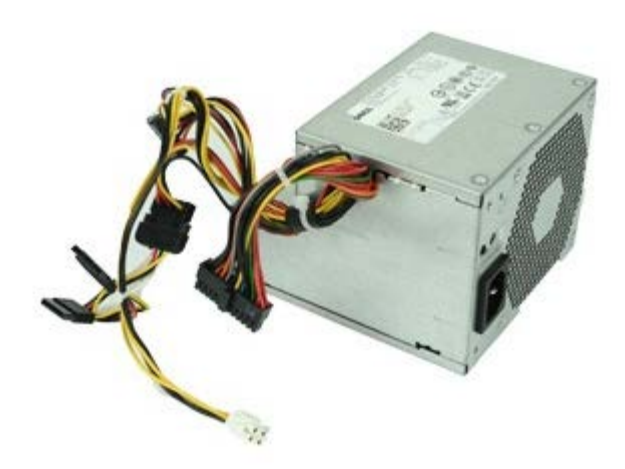

△ 警告: 拆装计算机内部组件之前, 请阅读计算机附带的安全信息。有关最佳安全操作的其他信息, 请参阅合规主页 **www.dell.com/regulatory\_compliance**。

### 卸下电源设备

口口口按照[拆装计算机内部组件之前](#page-1-0)中的步骤进行操作。 口口口 卸下[光盘驱动器](#page-29-0)。 3. 卸下[硬盘驱动器](#page-32-0)、[散热器和处理器](#page-48-0)。 口口口 断开主电源连接器与系统板的连接。

5. 断开处理器电源连接器与系统板的连接。

6. 从系统板下的布线导向器中释放处理器电源连接器电缆。

7. 卸下将电源设备固定到机箱背面的螺钉。

8. 按机箱底部的电源设备释放闩锁,然后朝计算机前面滑动电源设备。

9. 向上提起电源设备,将其从计算机中取出。

# 装回电源设备

要装回电源设备,请按相反顺序执行上述步骤。

**I/O** 面板 **Dell™ OptiPlex™ 980 服务手册 — 台式机** 

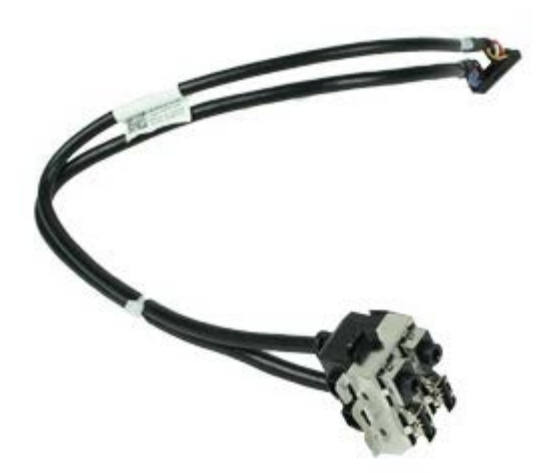

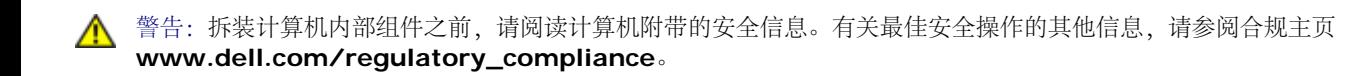

### 卸下 **I/O** 面板

口口口按照[拆装计算机内部组件之前](#page-1-0)中的步骤进行操作。 口口口 卸下[前面板](#page-27-0)。 3. 断开 I/O 面板电缆的连接。

口口口 卸下前 I/O 面板。

# 装回 **I/O** 面板

要装回 I/O 面板,请按相反顺序执行上述步骤。

[返回目录页面](#page-0-0)

控制面板 **Dell™ OptiPlex™ 980 服务手册 — 台式机** 

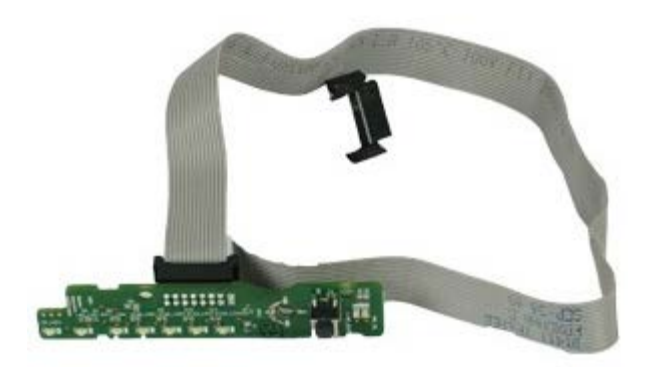

△ 警告: 拆装计算机内部组件之前, 请阅读计算机附带的安全信息。有关最佳安全操作的其他信息, 请参阅合规主页 **www.dell.com/regulatory\_compliance**。

### 卸下控制面板

口口口按照[拆装计算机内部组件之前](#page-1-0)中的步骤进行操作。 口口口 卸下<u>[前面板](#page-27-0)</u>。 口口口 卸下<u>[光盘驱动器](#page-29-0)</u>。 4. 断开控制面板电缆的连接。

5. 释放电缆。

口口口 拧下螺钉。

7. 从机箱卸下控制面板。

# 装回控制面板

要装回控制面板,请按相反顺序执行上述步骤。

[返回目录页面](#page-0-0)

防盗开关 **Dell™ OptiPlex™ 980 服务手册 — 台式机** 

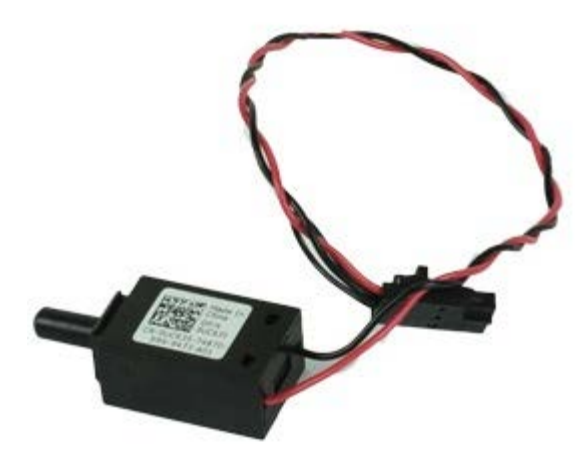

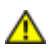

警告:拆装计算机内部组件之前,请阅读计算机附带的安全信息。有关最佳安全操作的其他信息,请参阅合规主页 **www.dell.com/regulatory\_compliance**。

### 卸下防盗开关

口口口 按照<u>[拆装计算机内部组件之前](#page-1-0)</u>中的步骤进行操作。 口口口 断开防盗开关电缆与系统板的连接。

3. 滑动并卸下防盗开关。

### 装回防盗开关

要装回防盗开关,请按相反顺序执行上述步骤。

币形电池 **Dell™ OptiPlex™ 980 服务手册 — 台式机** 

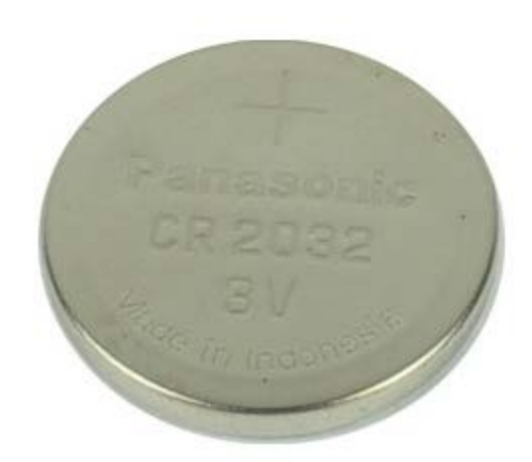

△ 警告: 拆装计算机内部组件之前, 请阅读计算机附带的安全信息。有关最佳安全操作的其他信息, 请参阅合规主页 **www.dell.com/regulatory\_compliance**。

### 取出币形电池

口口口 按照<u>[拆装计算机内部组件之前](#page-1-0)</u>中的步骤进行操作。 口口口 卸下<u>[扩充卡提升器](#page-37-0)</u>。 3. 将固定夹从币形电池上拉开  $\ddot{\circ}$ 

4. 向上提起币形电池,将其从计算机中取出。

# 装回币形电池

要装回币形电池,请按相反顺序执行上述步骤。
系统板 **Dell™ OptiPlex™ 980 服务手册 — 台式机** 

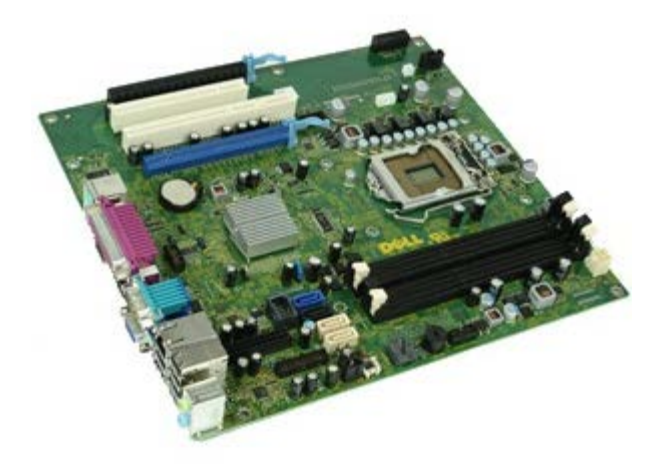

△ 警告: 拆装计算机内部组件之前, 请阅读计算机附带的安全信息。有关最佳安全操作的其他信息, 请参阅合规主页 **www.dell.com/regulatory\_compliance**。

## 卸下系统板

口口口按照[拆装计算机内部组件之前](#page-1-0)中的步骤进行操作。 口口口 卸下[光盘驱动器](#page-29-0)。 口口口 卸下<u>[散热器和处理器](#page-48-0)</u>。 口口口 卸下<u>[无线模块](#page-40-0)</u> 口口口 卸下[内存](#page-52-0) 口口口卸下[扩充卡提升器](#page-37-0)。 7. 断开系统板上所有电缆的连接。

8. 卸下将系统板固定到计算机机箱的螺钉。

9. 向上提起系统板,并将其从计算机中取出。

## 装回系统板

要装回系统板,请按相反顺序执行上述步骤。

[返回目录页面](#page-0-0)